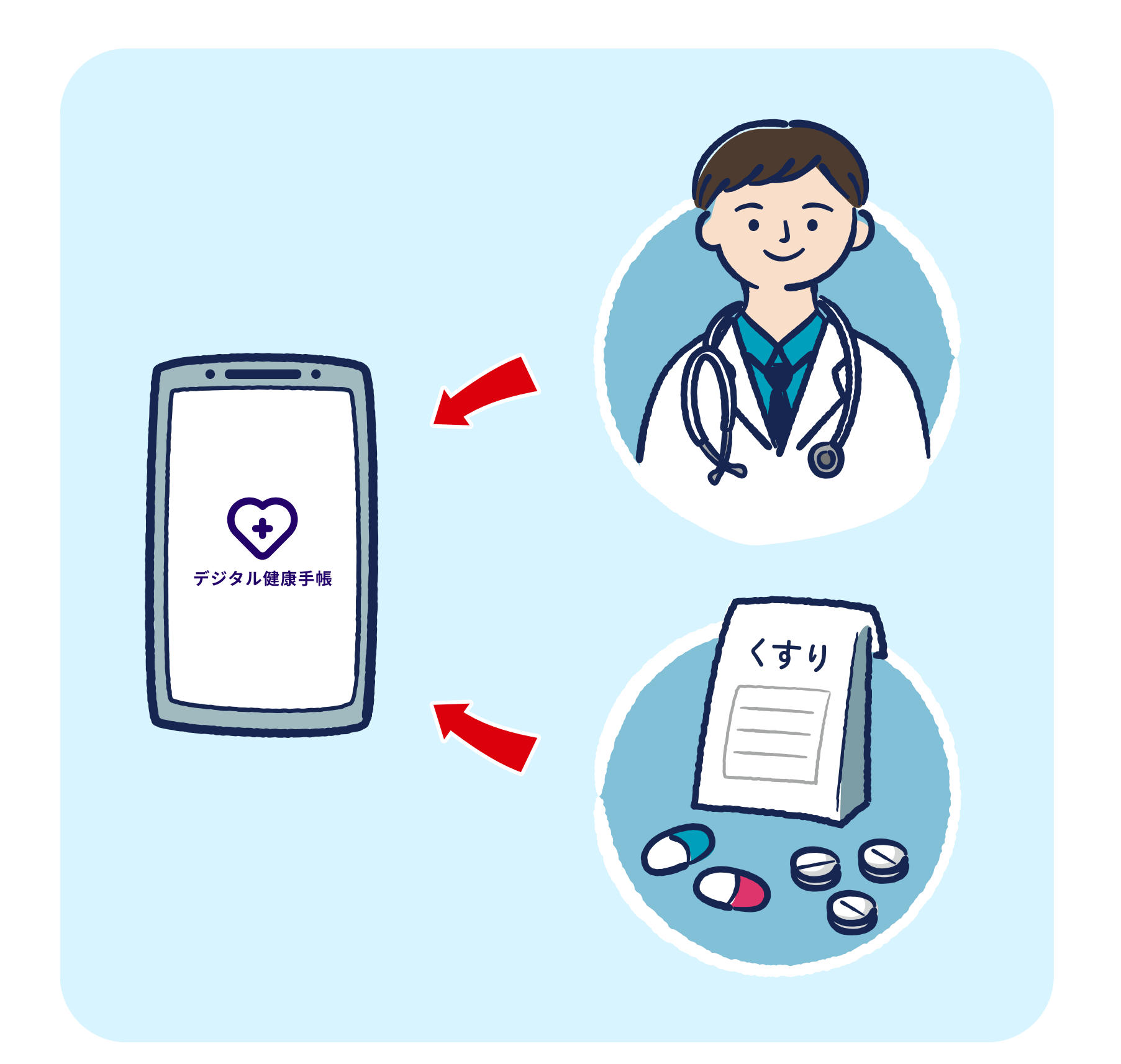

## ■ 通院履歴やお薬情報を1つのアプリで管理

診察履歴や処⽅薬など、医療関連の情報をまとめて管理することができます。 主な機能は以下の2つです。

診察内容を記録します。 医療連携ノート

## おくすり手帳

持っている薬の種類や量を管理します。

⑤通院登録完了 コメントを入力する場 合は「続けてコメント 入力」をタップ

続けてコメントを入力 することもできます

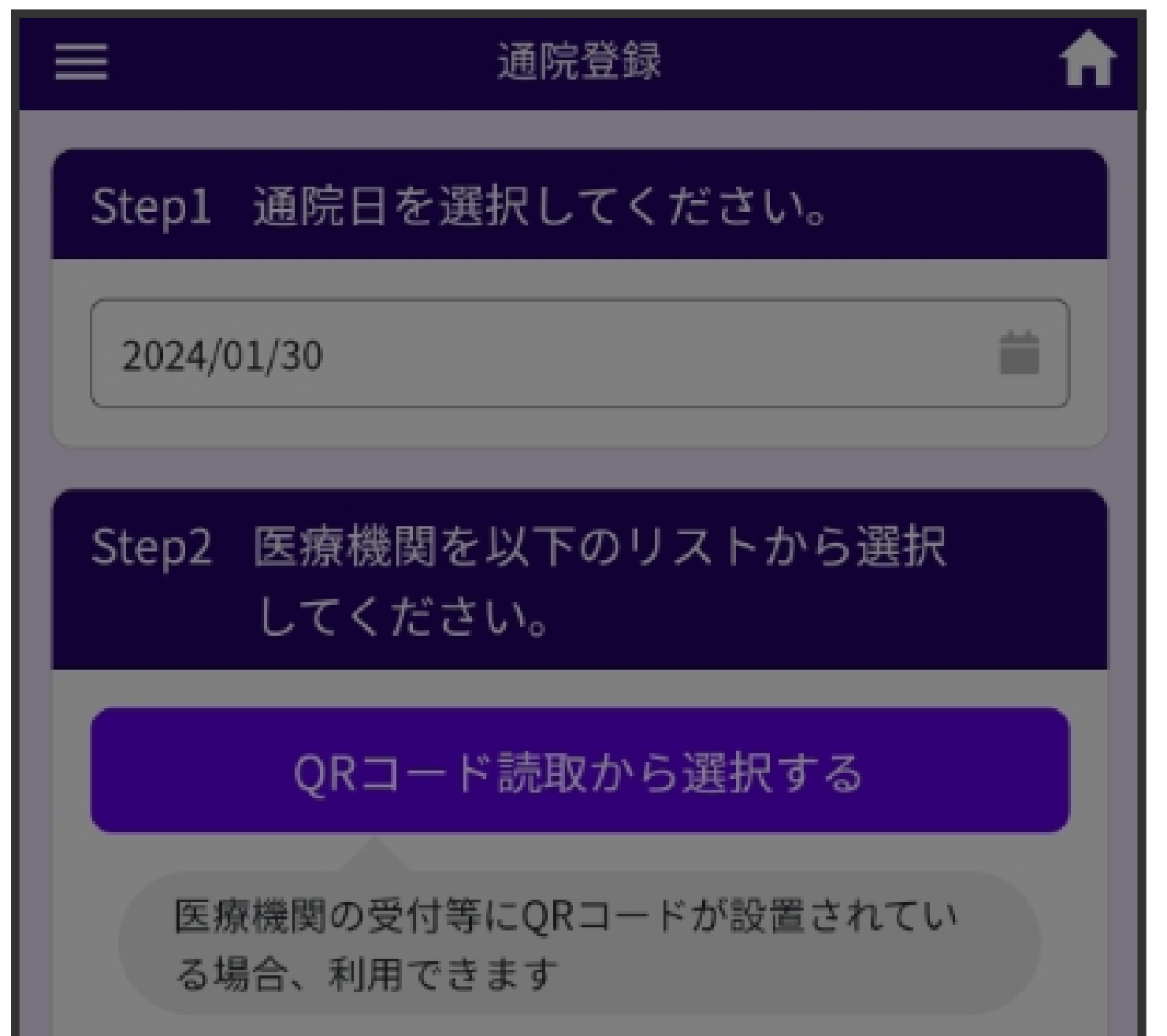

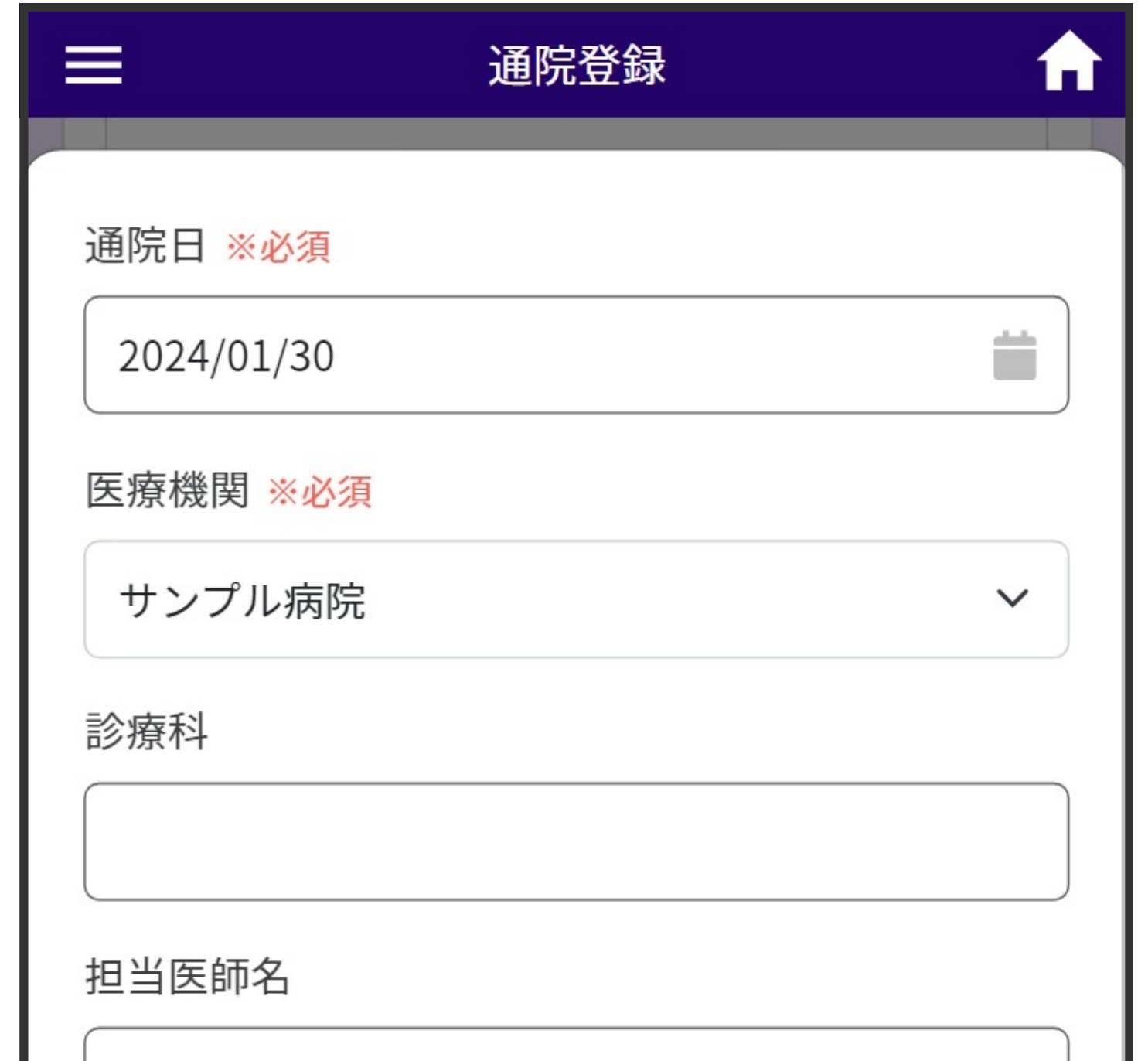

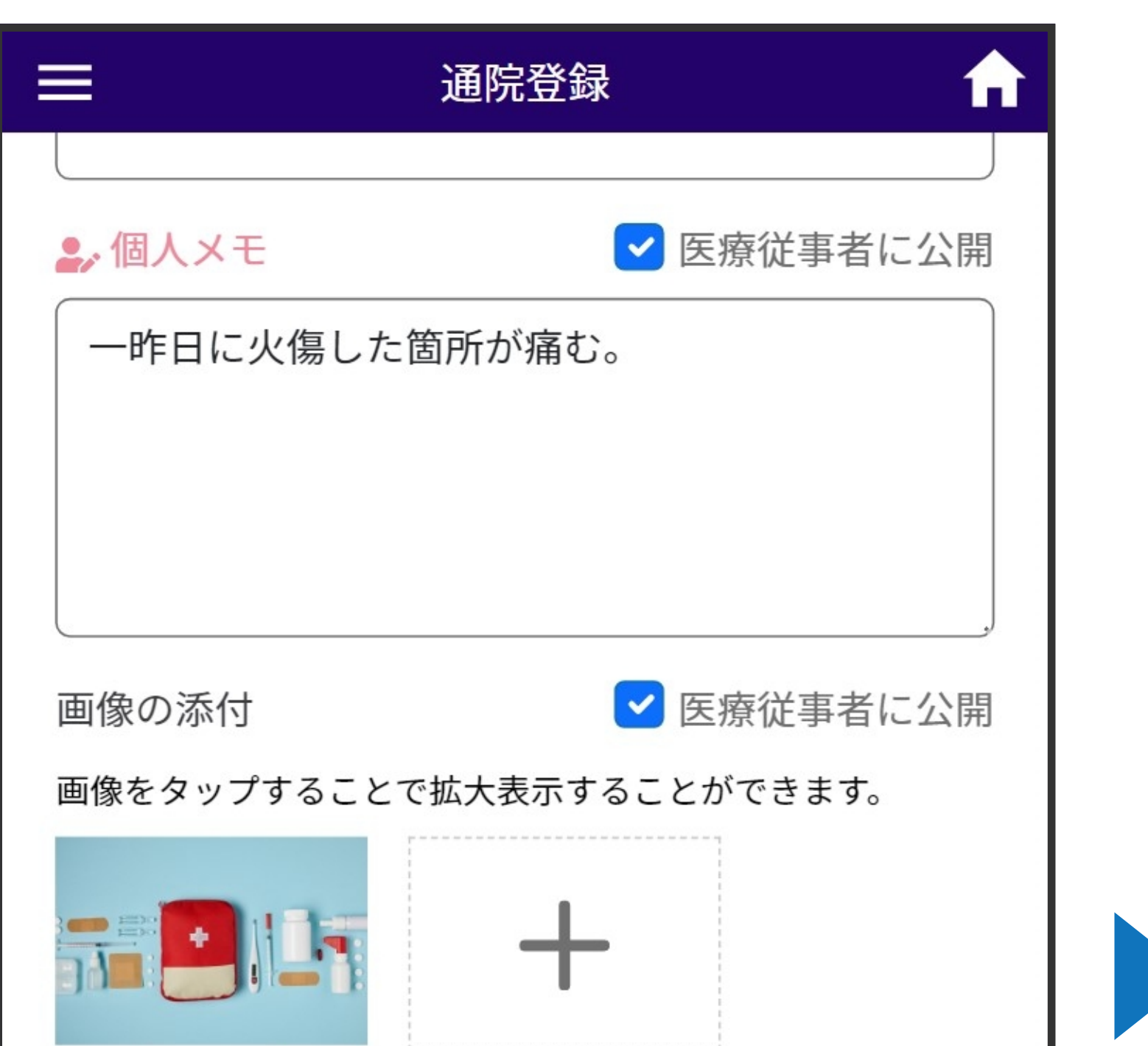

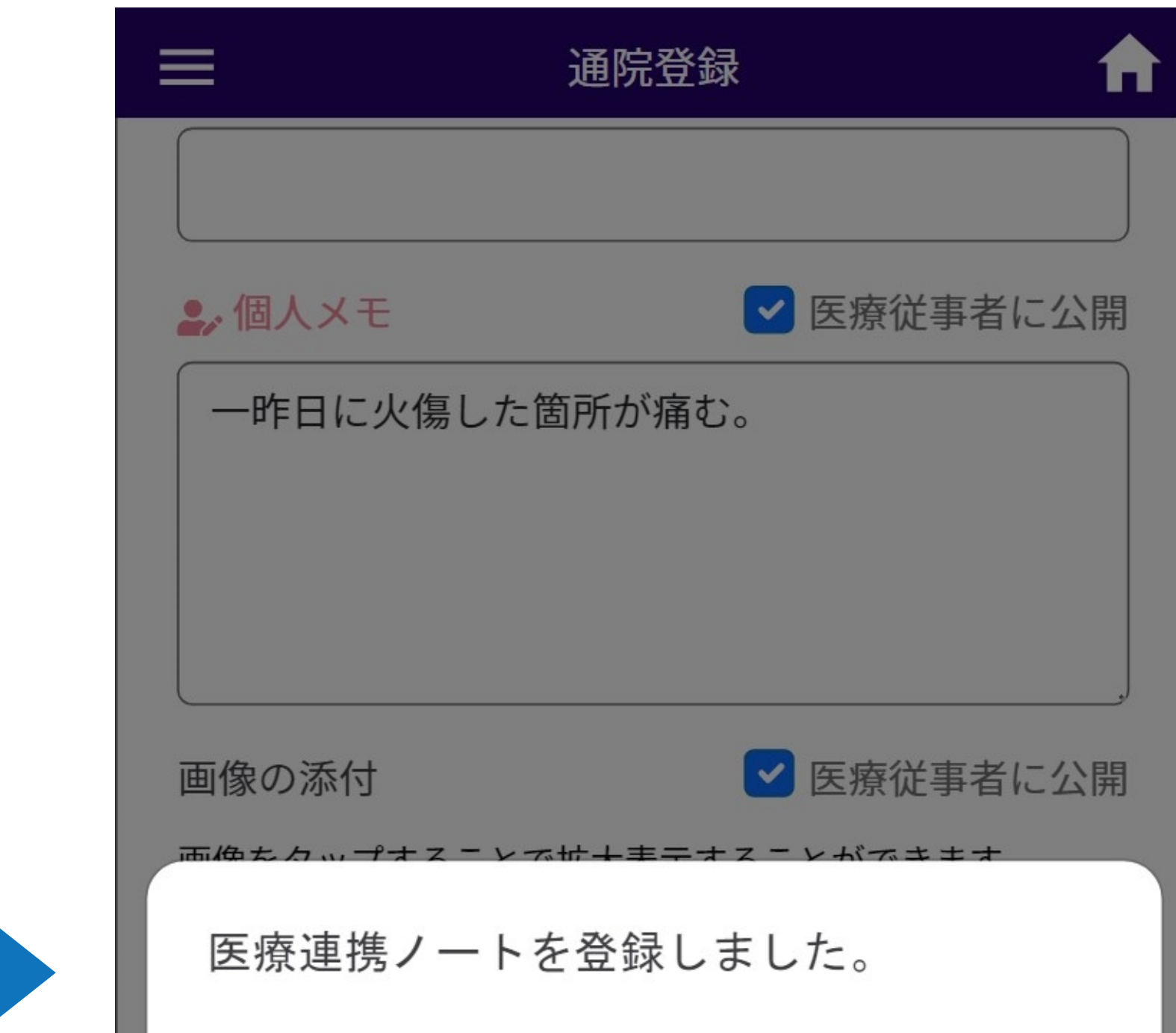

⑦「登録する」を ⑧登録完了 タップ

診察前後に症状や診察結果等をご自身で記入することも 可能です。

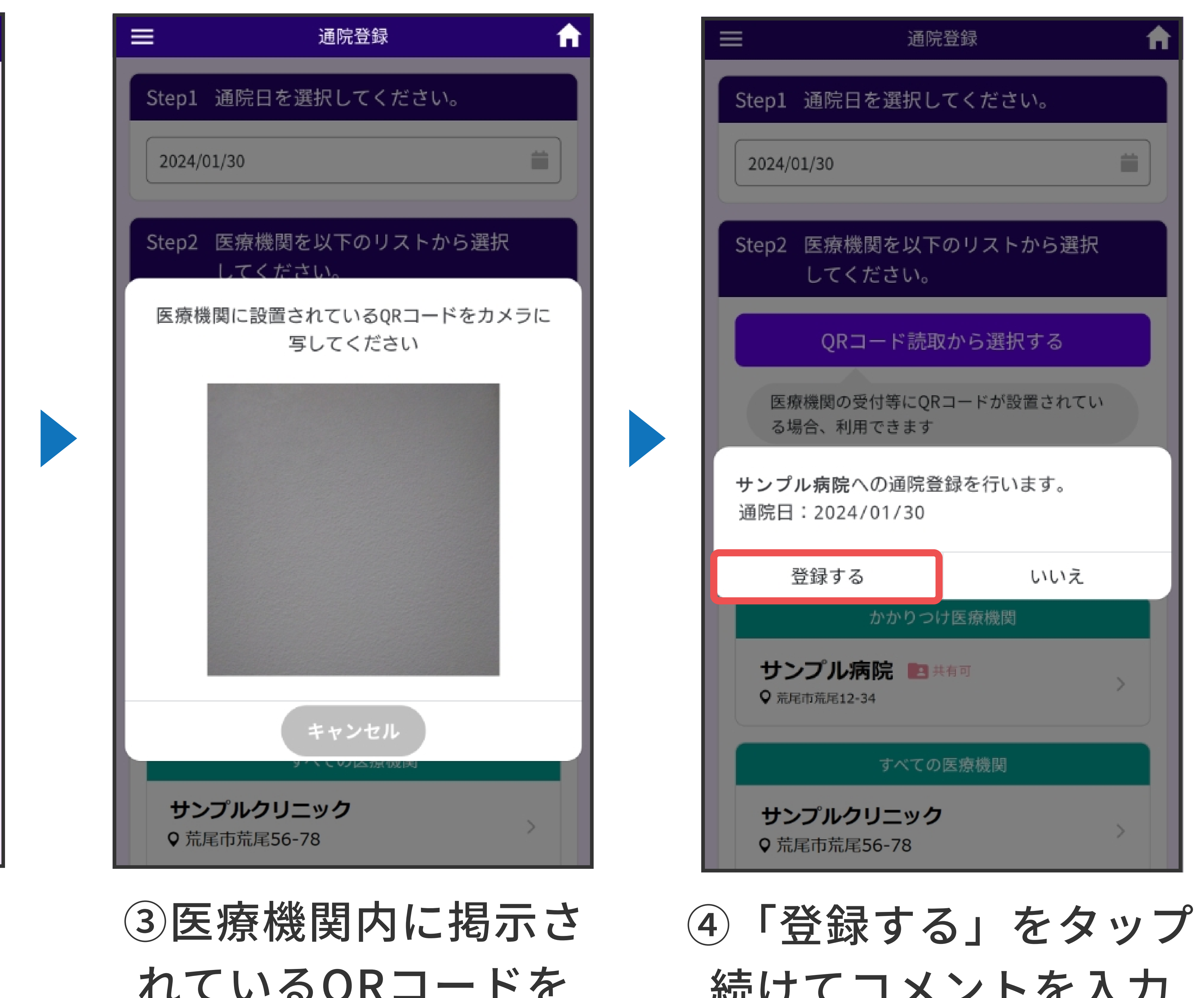

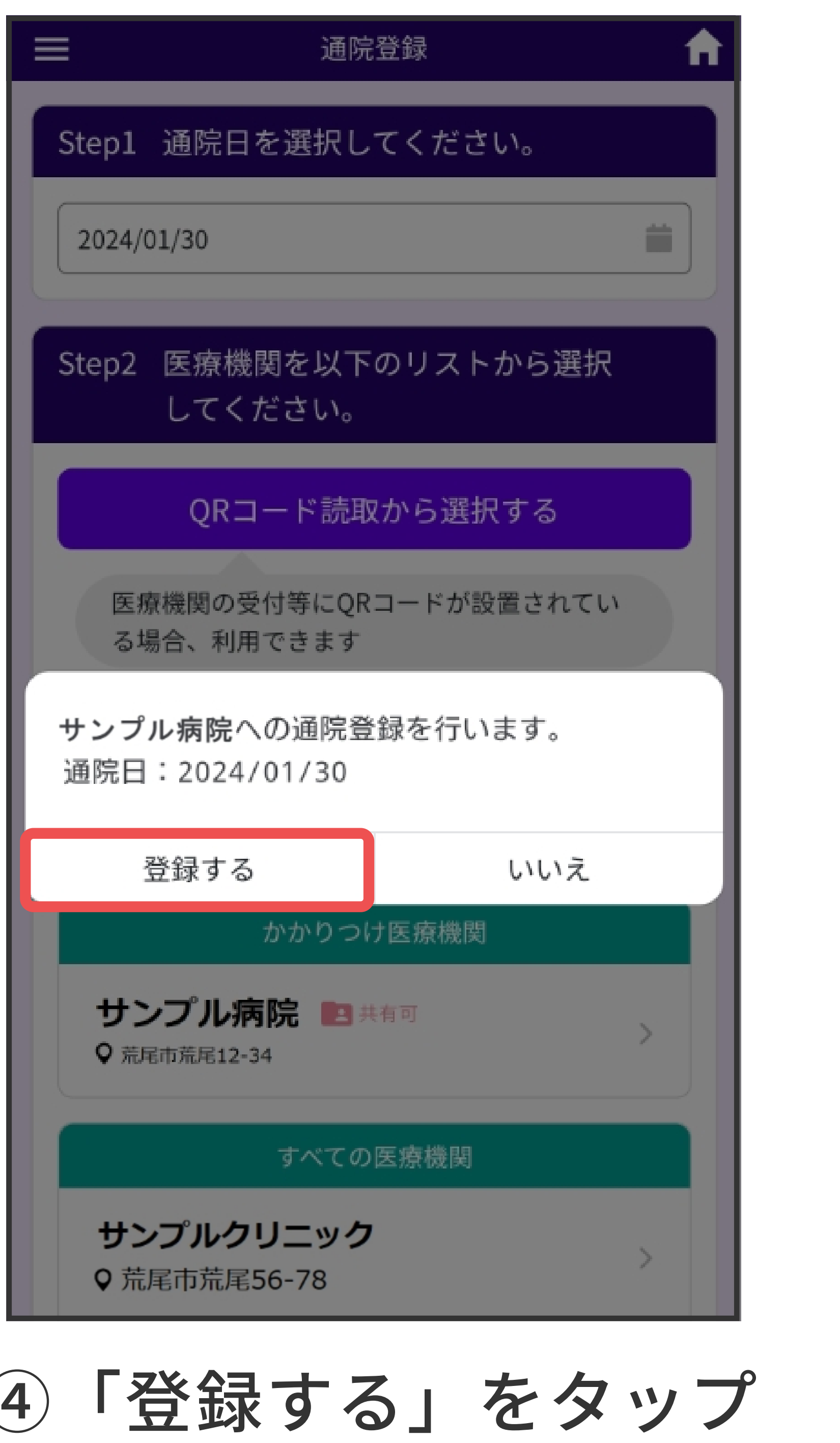

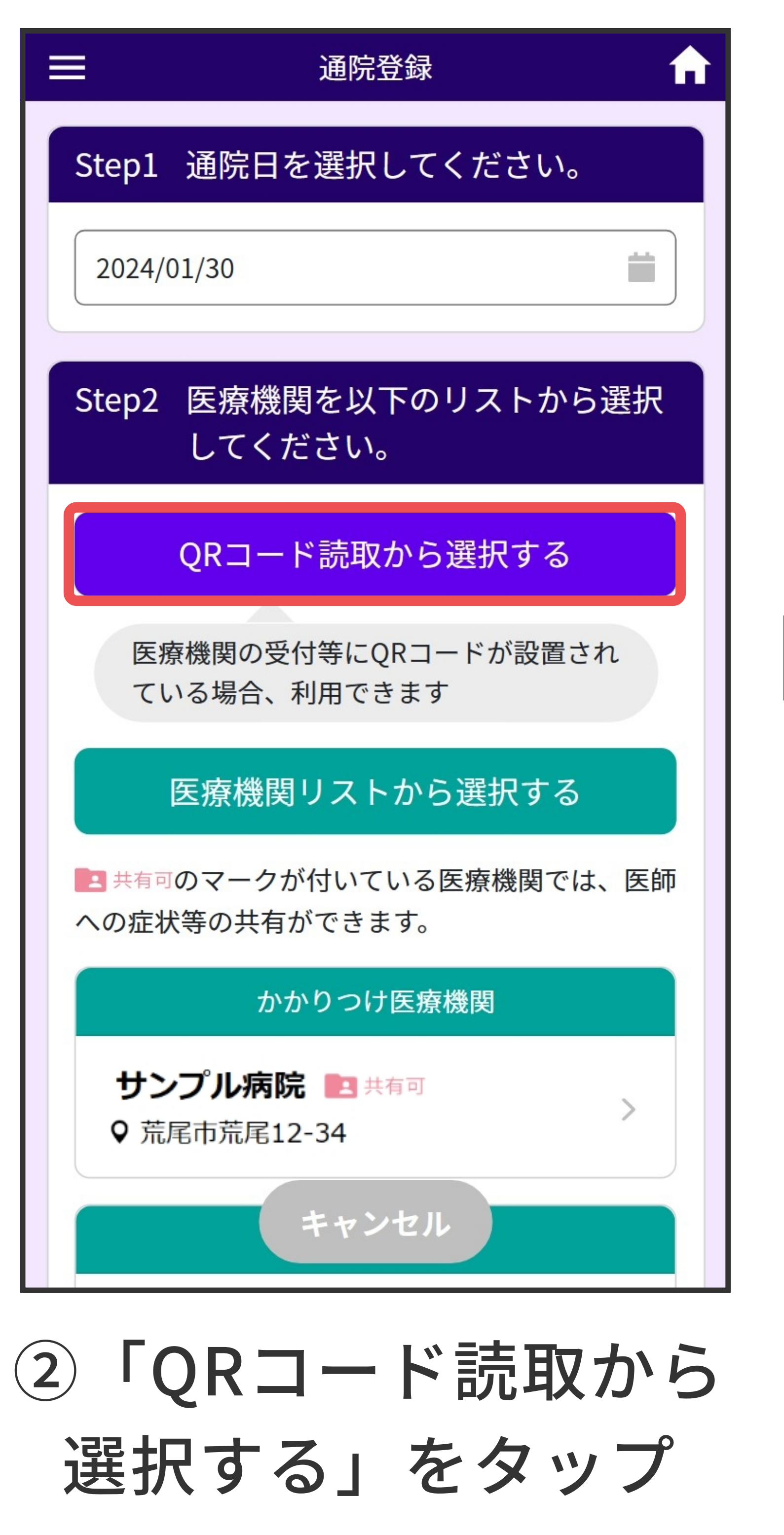

れているQRコードを 読み込みます

①「当⽇の通院登録」 をタップ

## 【医療機関に設置されているQRコードを読み取る】

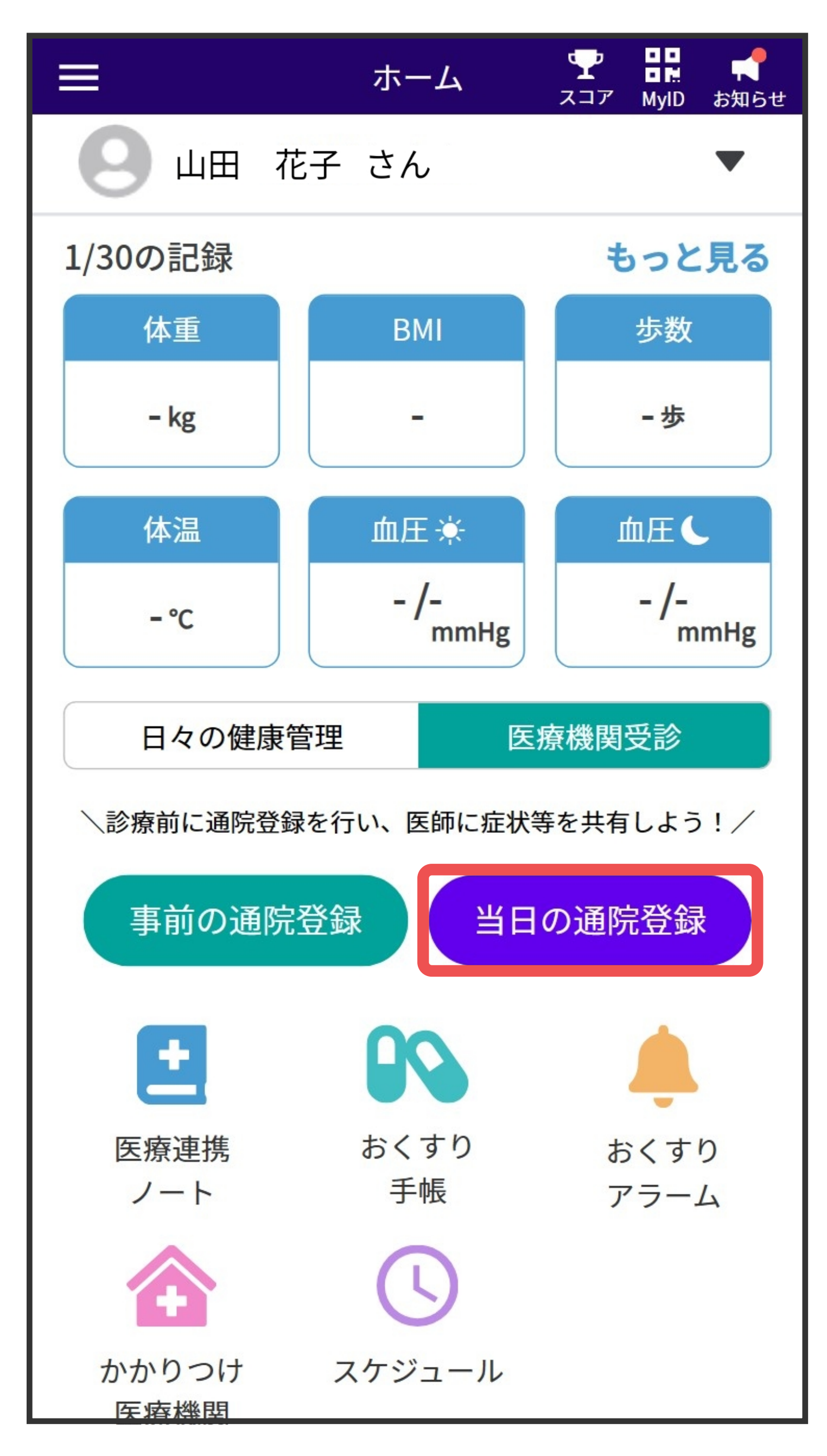

⑥医師に伝えたい症状等を 「個人メモ」に入力 画像を添付することも 可能です

ポ

 $\blacksquare$ 

タ

ル

連

携

家

族

管

理

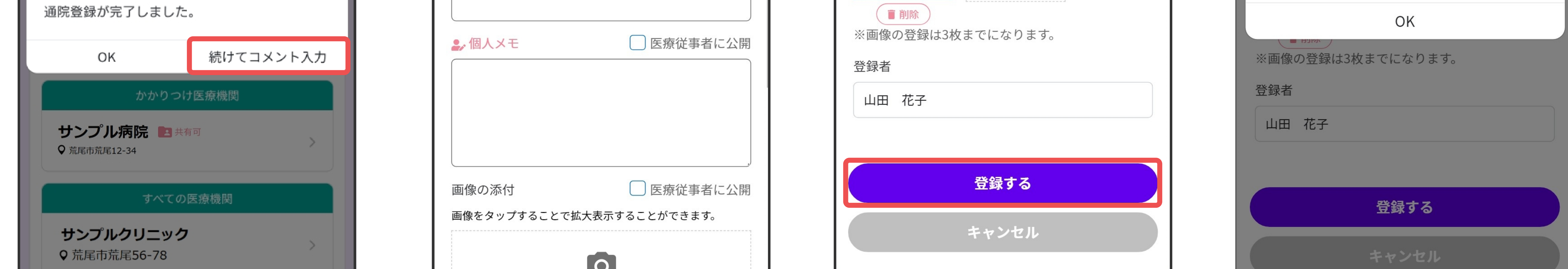

お

く

す

り

手

帳

療

連

携

ノ

ト

ー

使

い

方

医

- 7 -

- ‧医療機関を訪れる前に通院登録する場合、「事前の通院登録」から⾏うことが可能です。
- ‧過去の診察内容を記録したい場合は、「医療連携ノート」にある「通院登録」から記録することが可能 です。
- ・ホーム画面の上部にある「My ID」をタップし、表示されたIDもしくはQRコードを医師に提示し、記録内容 を⾒てもらうことが可能です。
- ‧医師が医療連携ノートに診察内容を書き込んだ際、ホーム画⾯に通知が表⽰されます。

‧医療機関リストにある医療機関名の横に マークが付いている医療機関には、通院登録した⽇ のみ記録内容を共有することが可能です。

**● 医療連携ノートに経過・医師コメントが記入されました ×** 

④通院登録完了 コメントを入力する場 合は「続けてコメント 入力」をタップ

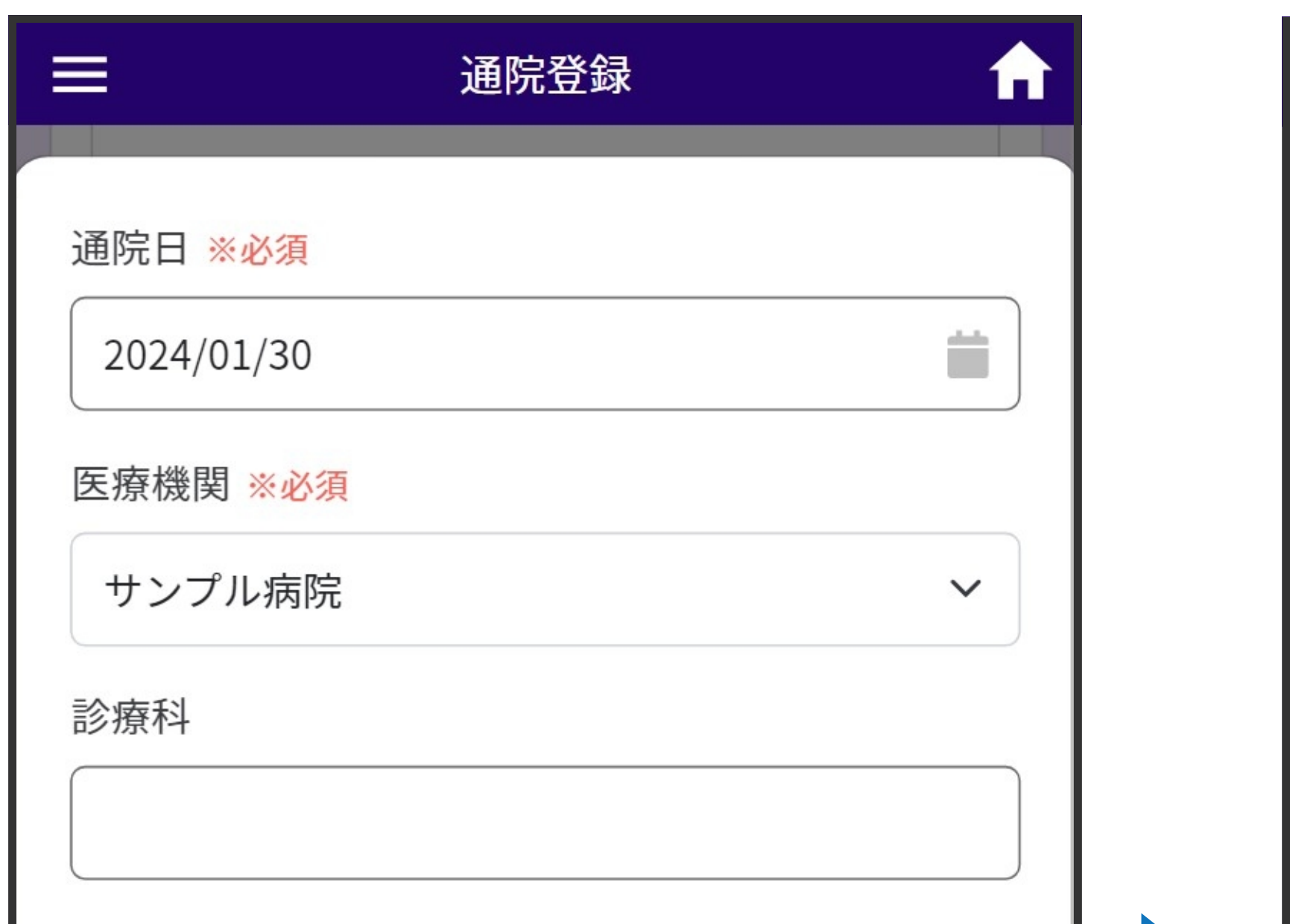

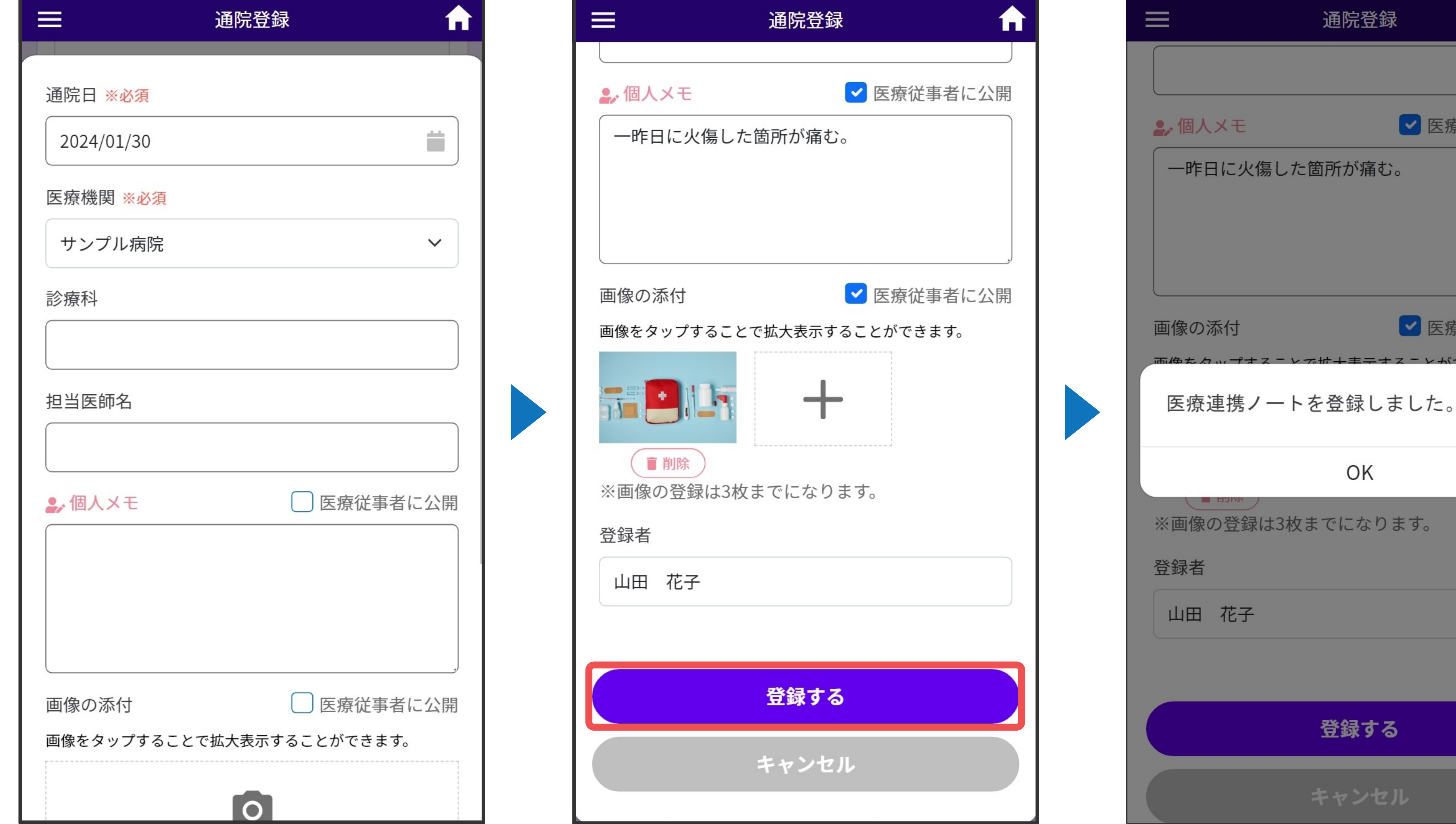

②医療機関リストから通院

登録する医療機関をタップ

⑥「登録する」を ⑦登録完了 タップ ⑤医師に伝えたい症状等を 「個人メモ」に入力 画像を添付することも 可能です

③「登録する」を

タップ

■区療従事者に公開

■医療従事者に公開

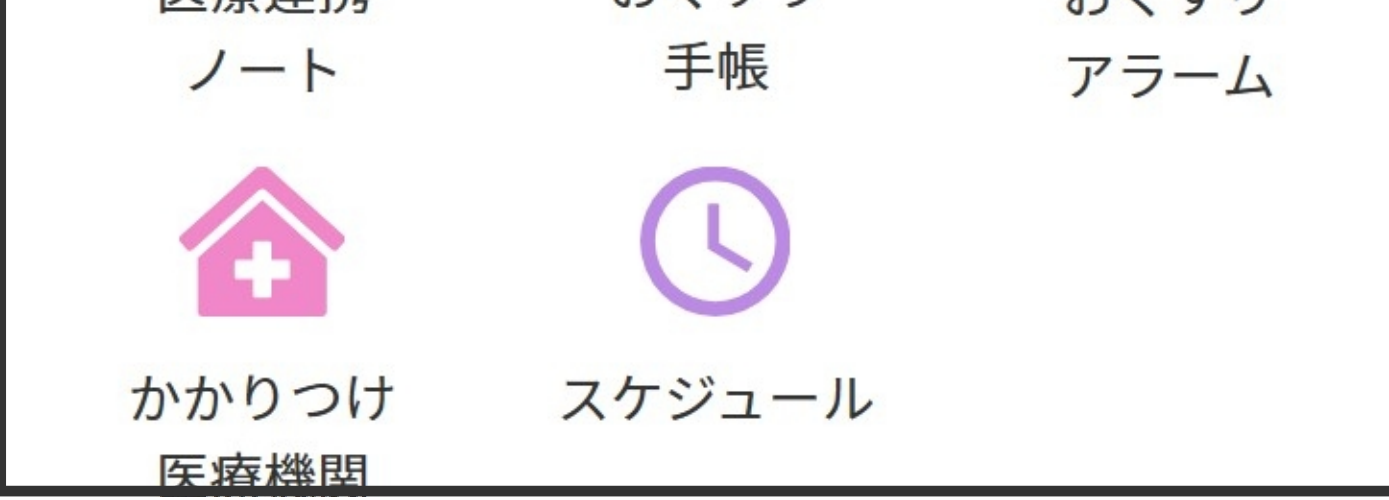

①「当⽇の通院登録」

をタップ

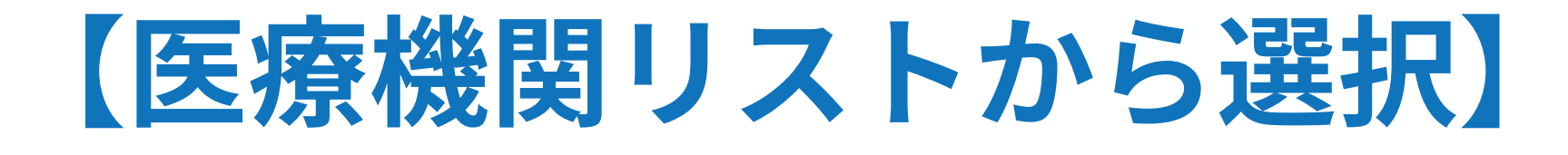

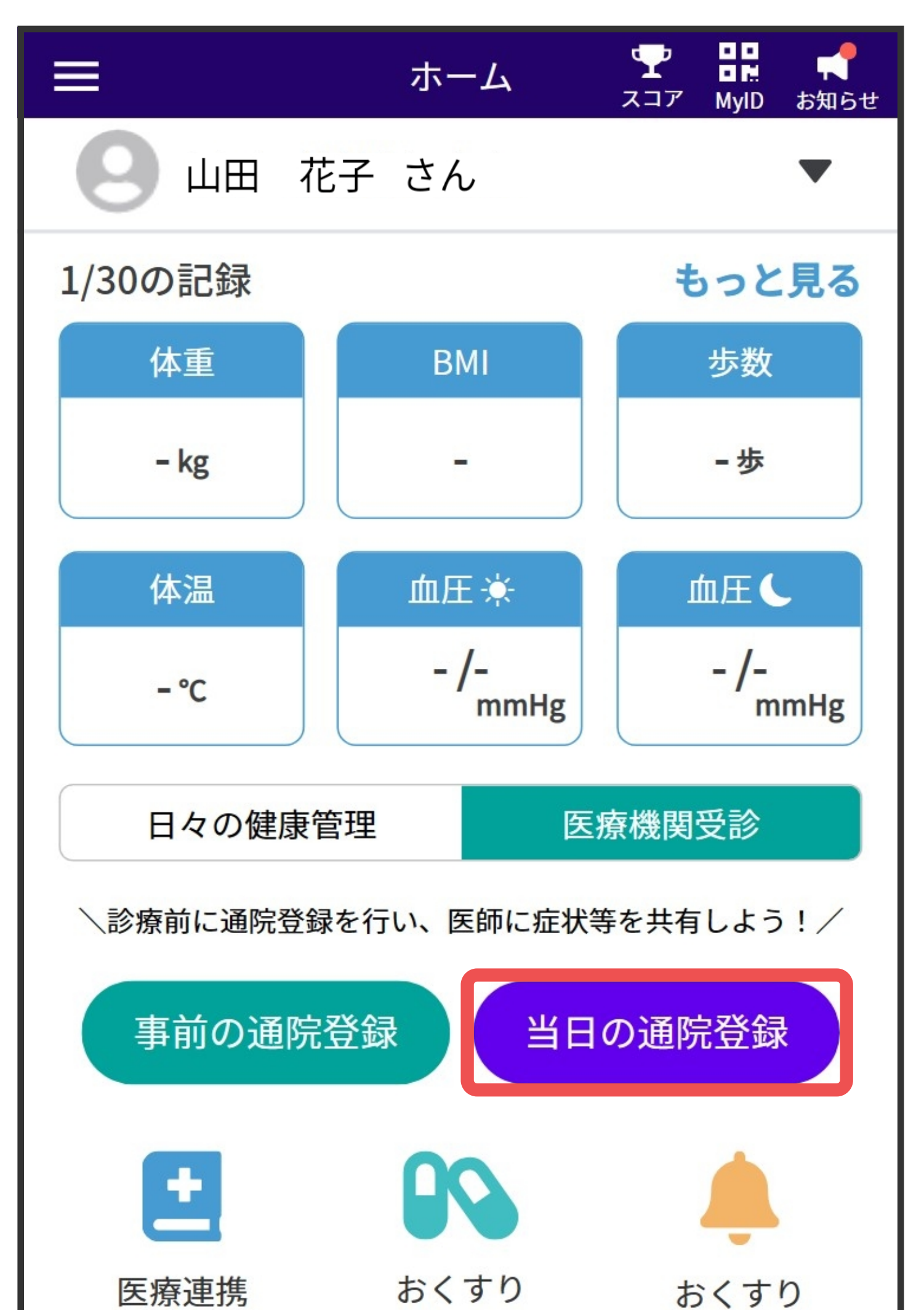

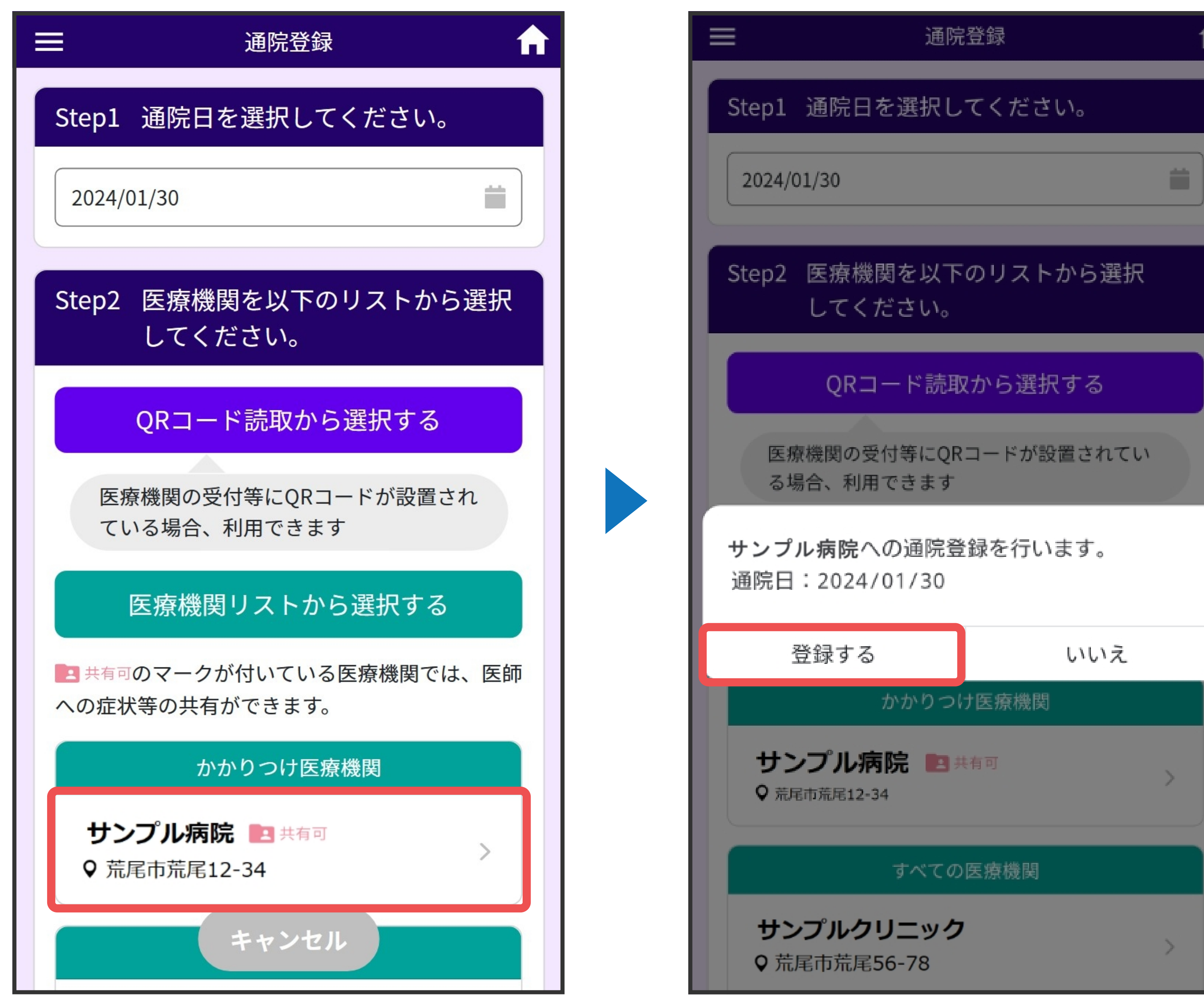

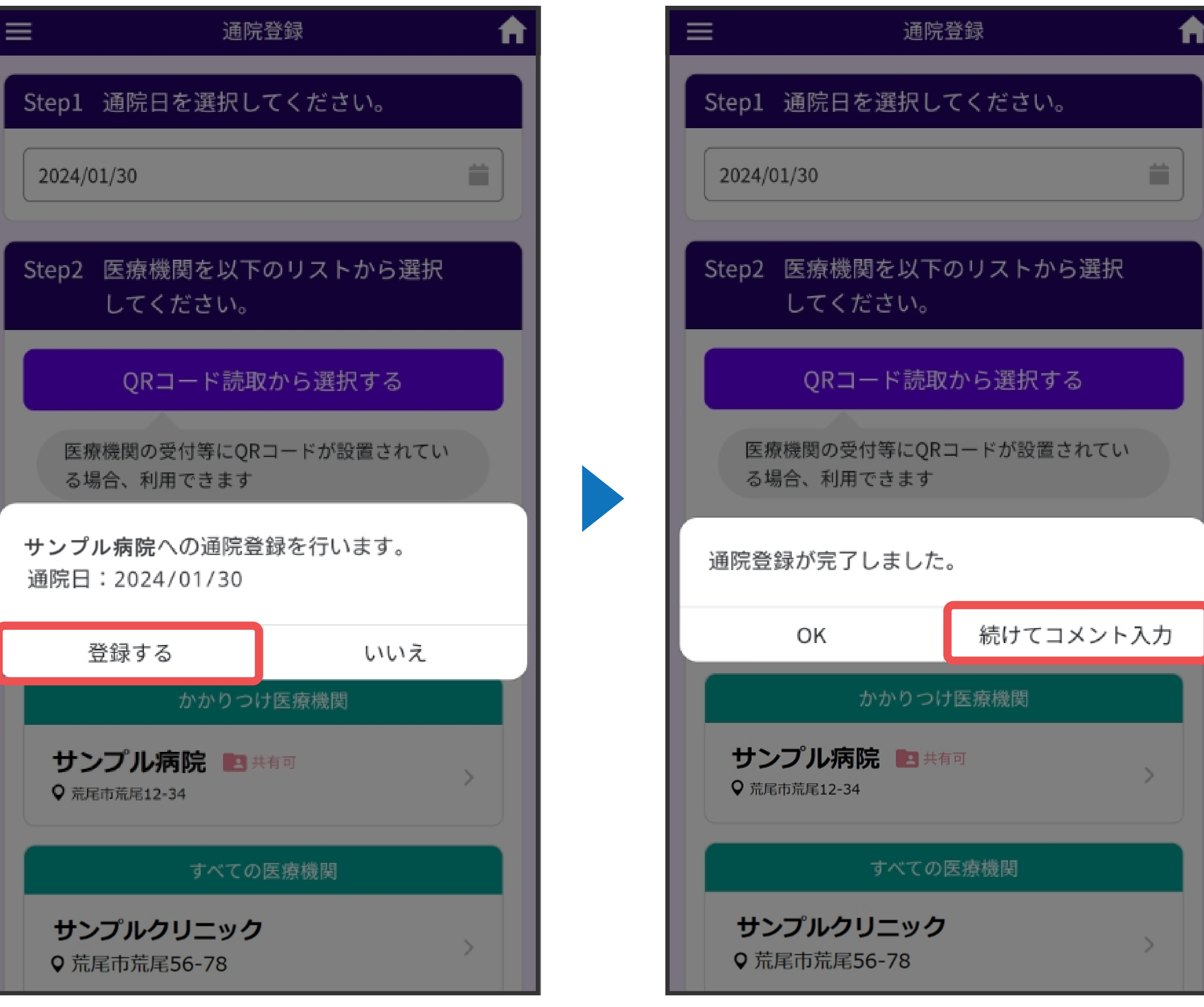